# **MANUAL DO SISTEMA**

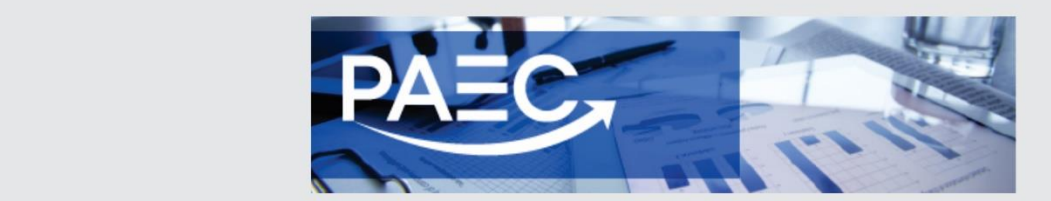

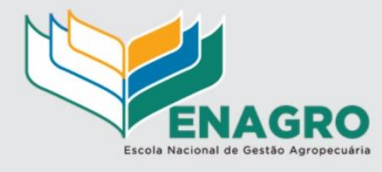

#### **SECRETARIA ACADÊMICA**

- 4. Acesse o PAEC no portal da ENAGRO [\(http://enagro.agricultura.gov.br/sistema-paec\)](http://enagro.agricultura.gov.br/sistema-paec)
- 5. Acesse o Menu "Secretaria Acadêmica > PAEC>Capacitação"

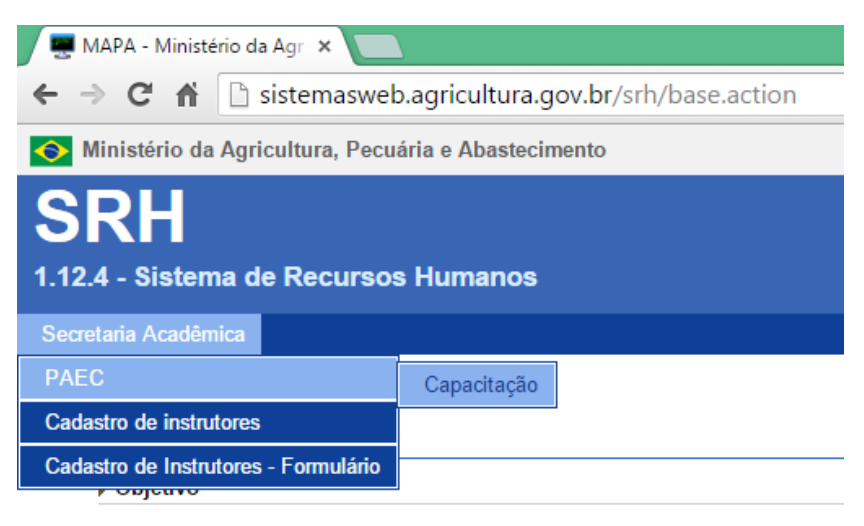

Controlar dados cadastrais dos Servidores possibilitando informações completas aposentadorias, pensão alimentícia baseado nas leis e fundamentos legais em v

#### **CADASTRAR NOVO EVENTO DE CAPACITAÇÃO**

6. Clique no botão "Novo" para cadastrar os eventos de capacitação

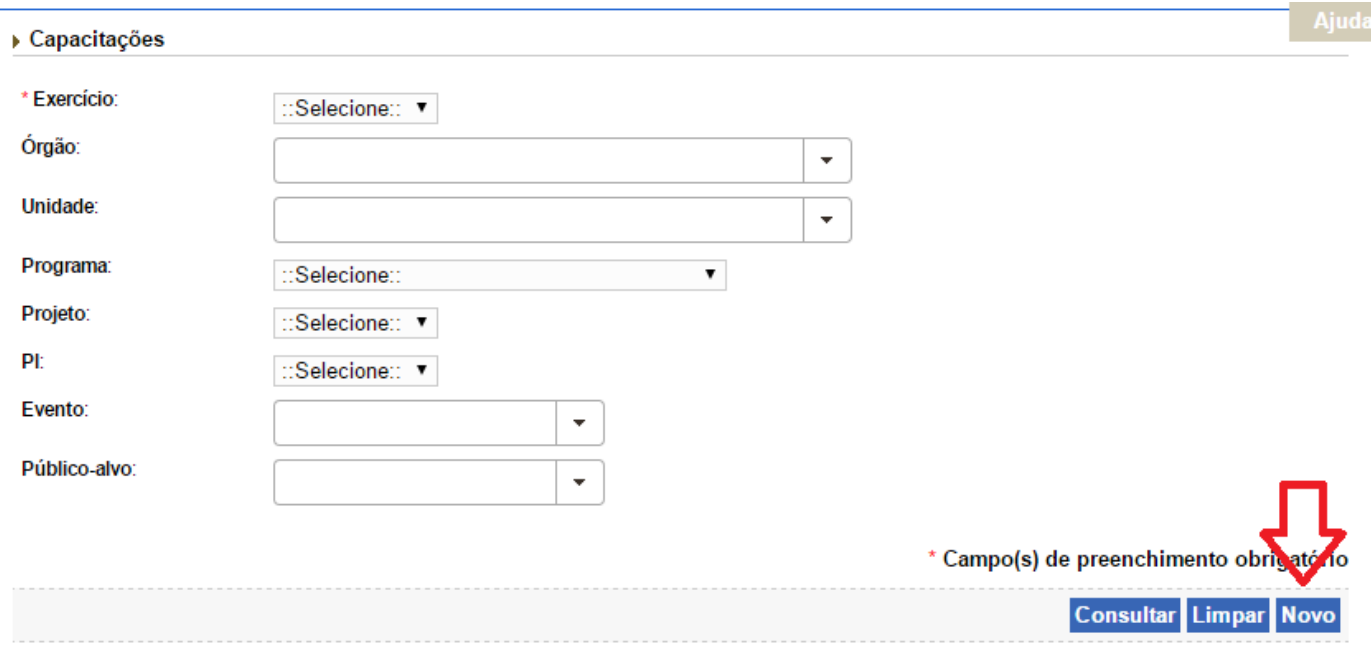

### **FORMULÁRIO DE CADASTRO DO EVENTO DE CAPACITAÇÃO**

- 7. ORGÃO selecione o órgão no qual é responsável
- 8. UNIDADE selecione a unidade na qual é responsável
- 9. PROGRAMA escolha de acordo com a competência do curso
- 10. PROJETO escolha de acordo com a competência do curso
- 11. EVENTO descreva o nome da capacitação, curso, palestra, congresso, congresso e outros.
- 12. PI selecione CAPACITA ou OUTROS PIs
	- *Obs: Se possuir PI NÃO indicar no CAPACITA; caso não possua PI, indicar até 04 Cursos no PI CAPACITA.*
- 13. DESCRIÇÃO DO PI obrigatório apenas para OUTROS PIs
- 14. PÚBLICO ALVO lotação dos servidores para o curso indicado.
- 15. CARGA HORÁRIA carga horária por turma
- 16. PERIODO DE REALIZAÇÃO Não é obrigatório
- 17. TIPO DE EVENTO Escolha 1 item da caixa de seleção
- 18. MODALIDADE Escolha 1 item da caixa de seleção
- 19. MÓDULO Escolha 1 item da caixa de seleção
- **20.** INSTITUIÇÃO DE ENSINO indicar a instituição; caso não tenha colocar **A Definir**
- 21. TOTAL DE PARTICIPANTES indicar o nº de participantes para o evento.

#### *PREVISÃO DE DESPESAS*

- 22. VALOR TOTAL INSCRIÇÃO/TERMO DE COOPERAÇÃO colocar **valor total** para a quantidade de servidores previsto para o curso.
	- *Obs: Não colocar valor unitário.*
- 23. VALOR GECC / TERMO DE COOPERAÇÃO apenas no caso de não haver inscrição. Este campo somente habilitará se o campo VALOR TOTAL INSCRIÇÃO estiver vazio.
- 24. VALOR TOTAL DIÁRIAS – colocar **valor total** para a quantidade de servidores previsto para o curso.
	- *Obs: Não colocar valor unitário.*
- 25. VALOR TOTAL PASSAGENS colocar **valor total** para a quantidade de servidores previsto para o curso.
	- *Obs: Não colocar valor unitário.*
- 26. CUSTO TOTAL este campo será calculado automaticamente pelo sistema.

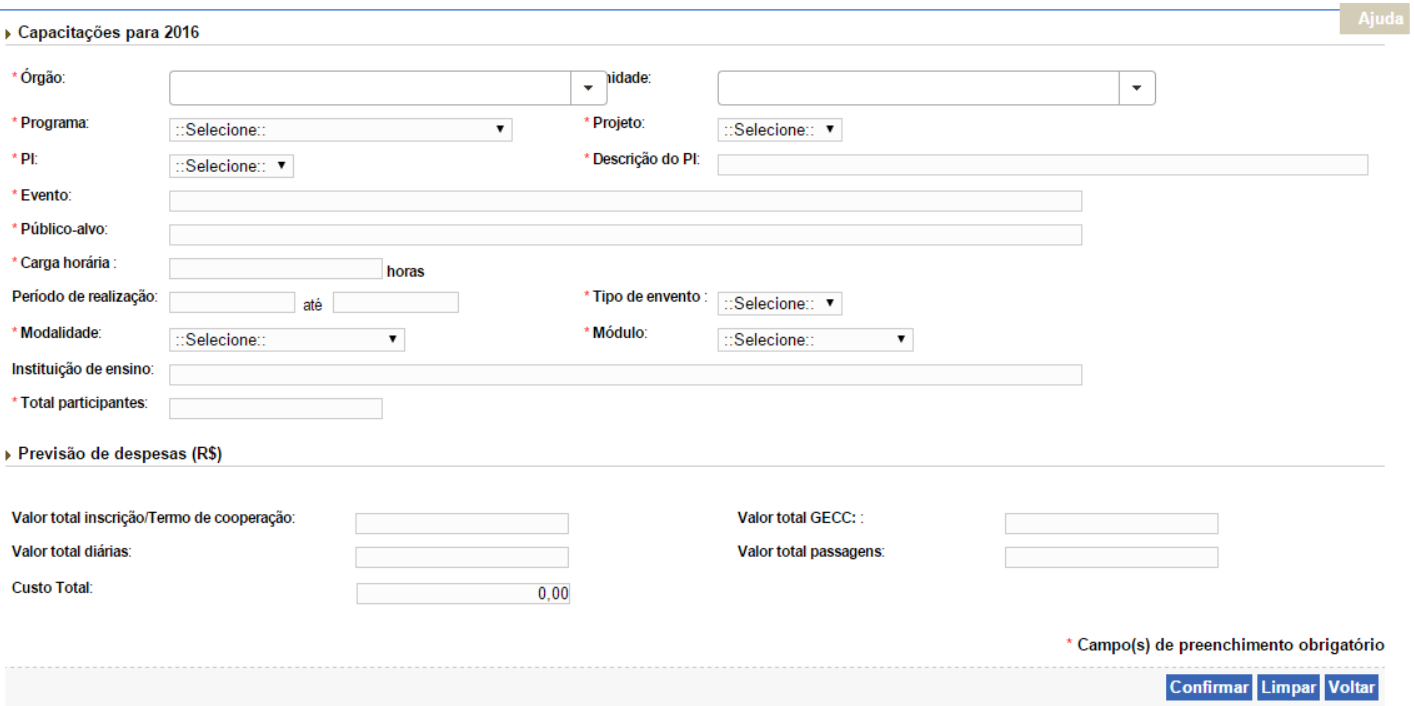

#### **COMO CONSULTAR OS EVENTOS DE CAPACITAÇÃO CADASTRADOS**

- 1. Acesse o Menu "Secretaria Acadêmica > PAEC> Capacitação"
- 2. Selecione Exercício 2016 > Clique no botão CONSULTAR
	- Aparecerá a listagem dos eventos cadastrados; se preferir tem a opção: Gerar PDF / Gerar Excel

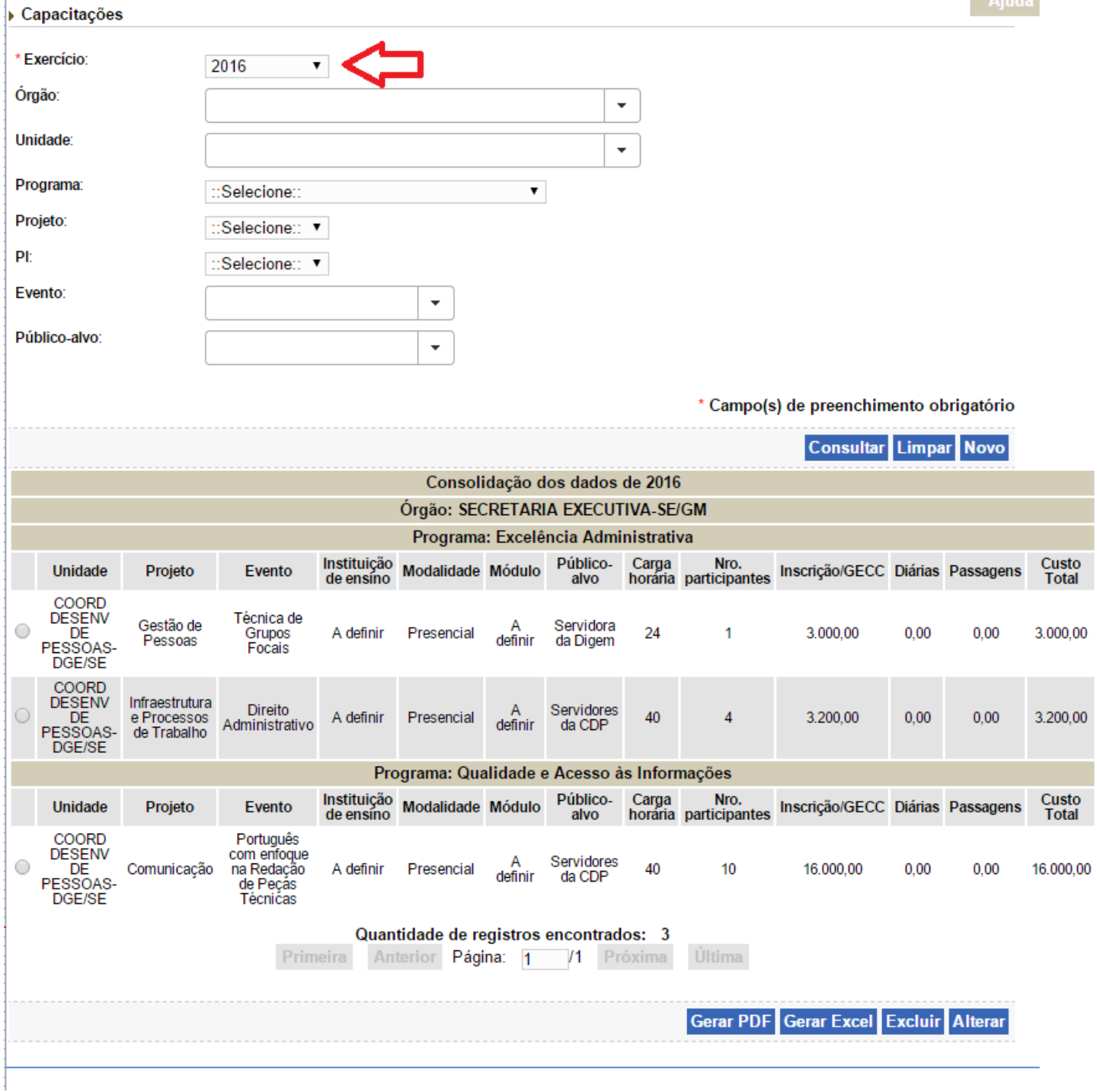

## **COMO ALTERAR OS EVENTOS DE CAPACITAÇÃO CADASTRADOS**

- 1. Acesse o Menu "Secretaria Acadêmica > PAEC> Capacitação"
- 2. Selecione Exercício 2016 > clique no botão CONSULTAR
- 3. Aparecerá a listagem dos eventos cadastrados;
- 4. Selecione o evento e clique no botão ALTERAR;
- 5. Faça a alteração desejada e confirme.

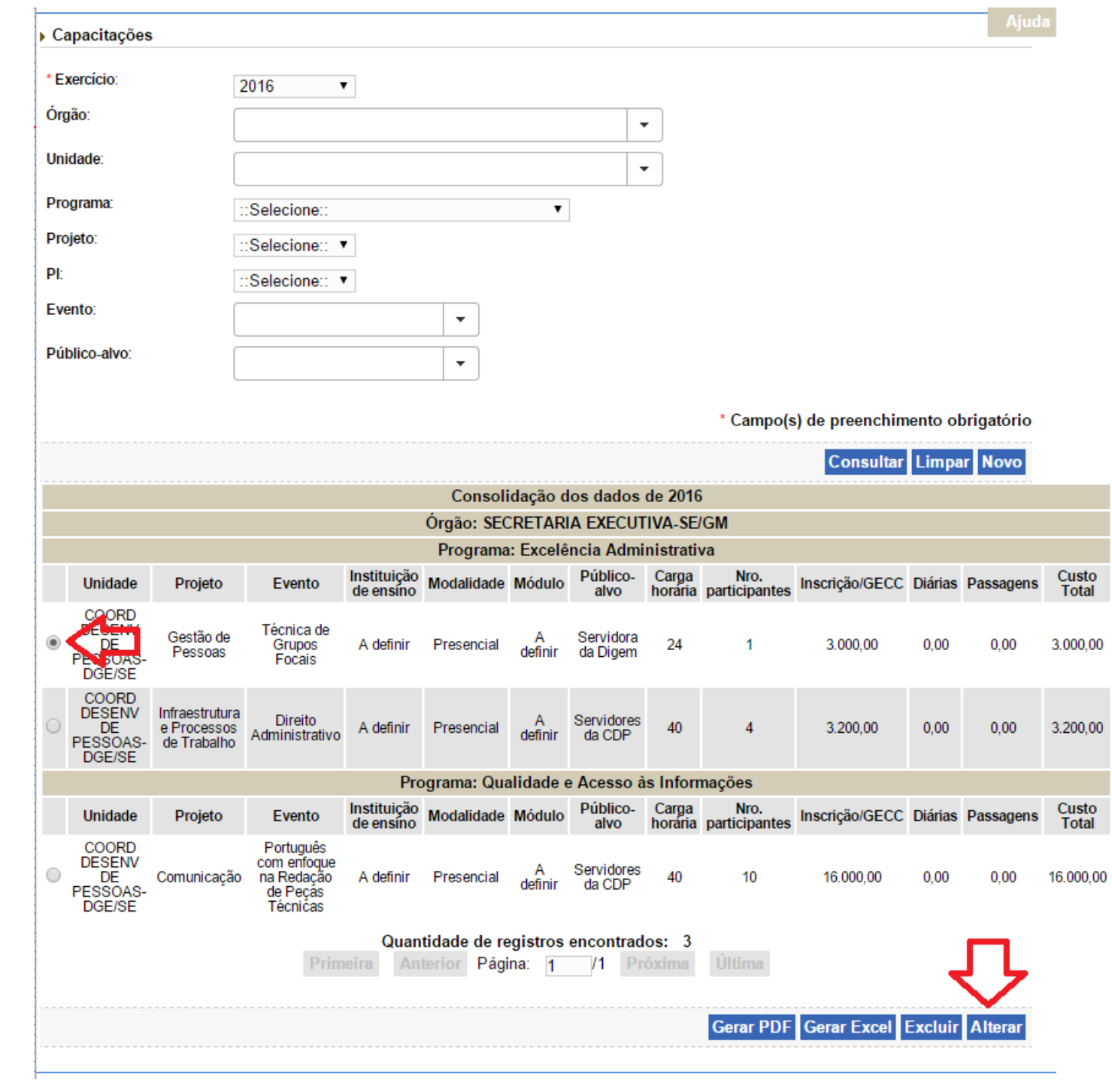

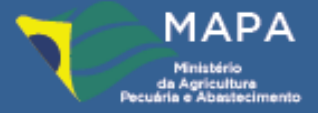

Ministério da<br>Agricultura, Pecuária<br>e Abastecimento

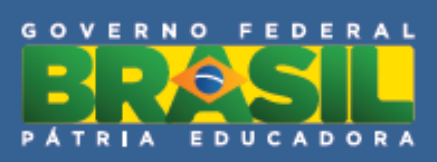